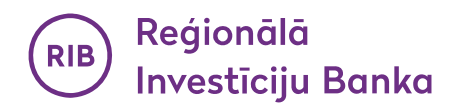

# **Use of biometric data for confirmation of payment card transactions on the Internet for iOS (Apple) users:**

After updating the Bank's mobile application to the latest version, check that biometrics settings are enabled on your smartphone or tablet.

## 1. **Logging-in to the application**

You can log in to the application by entering you pre-set PIN code or using the biometrics, either FACE ID or TOUCH ID, installed on your device.

# a. **with FACE ID:**

If your device automatically recognises you with FACE ID, when logging in to the application, an icon for identification with biometrics (FACE ID) will automatically appear (Fig. 1).

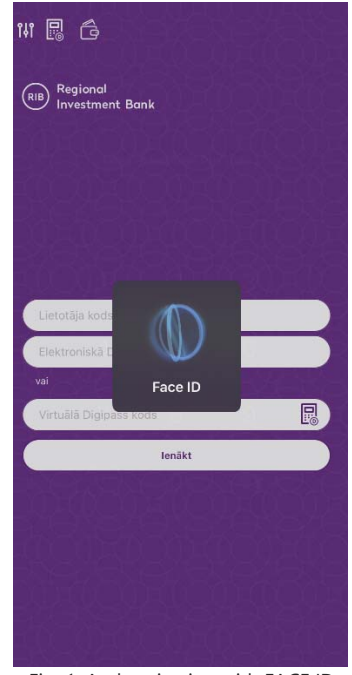

Fig. 1. Authentication with FACE ID

#### b. **with TOUCH ID:**

If your device automatically recognises you with a fingerprint (TOUCH ID), when logging in to the application, an icon for identification with biometrics (TOUCH ID) will automatically appear with a fingerprint window (Fig. 2).

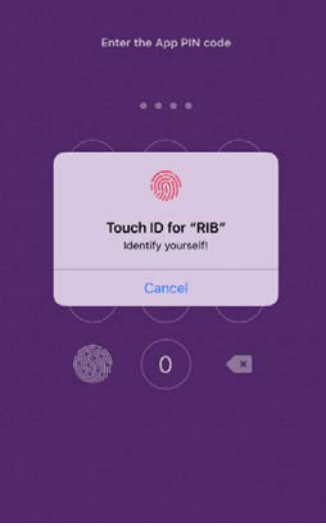

Fig. 2. Authentication with TOUCH ID

#### c. **with PIN code:**

You can log in to the application by entering your pre-set PIN code (Fig. 3). In the event your device automatically recognises you with a fingerprint (TOUCH ID), you can log in by tapping "Cancel" in the fingerprint window (Fig. 2) and entering your PIN code (Fig. 3).

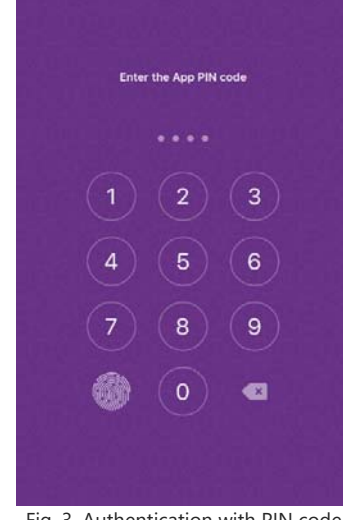

Fig. 3. Authentication with PIN code

## **2. Adding payment cards for online purchases:**

Register the Bank's payment card that you use for online purchases. a. Select the "Cards" icon in the upper band (Fig. 4).

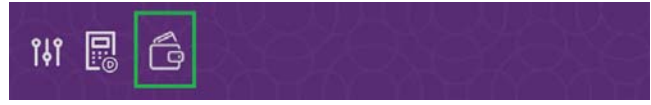

Fig. 4. "Cards" icon

b. Add AS "Reģionālā investīciju banka" payment card. To do so, tap the button "Add Card" in the "Cards menu" (Fig. 5).

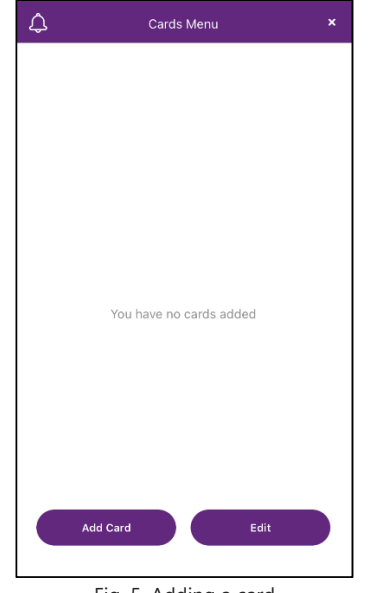

Fig. 5. Adding a card

Enter the payment card number and tap "Receive SMS" (Fig. 6).

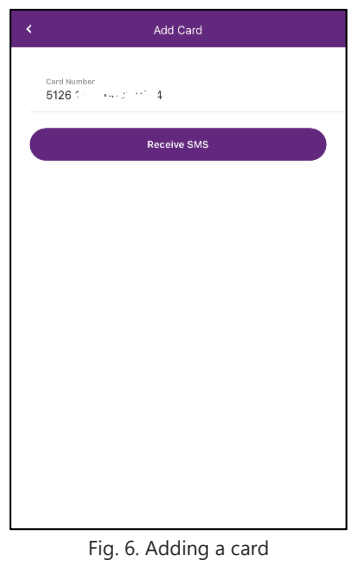

Enter the code from the SMS received to your phone and your static password for online purchases and tap the button "Add Card" (Fig. 7).

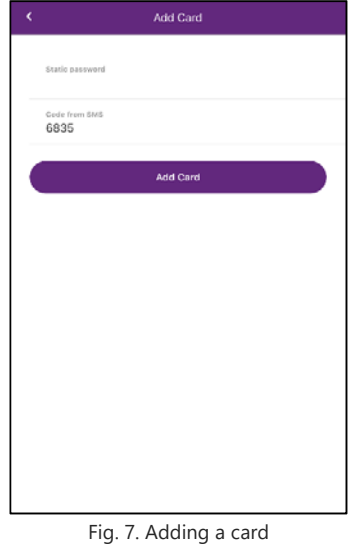

After successful authorisation, you can assign a name to your registered card. In the event you do not wish to assign a name to a card, leave the field empty and tap the button "Save Card" (Fig. 8).

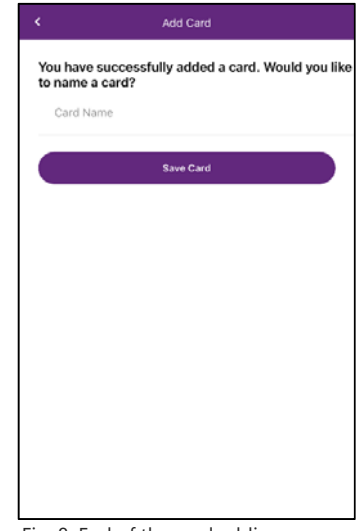

Fig. 8. End of the card adding process

Every next payment card is added identically to the actions described above by tapping the button "Add Card" (Fig. 9).

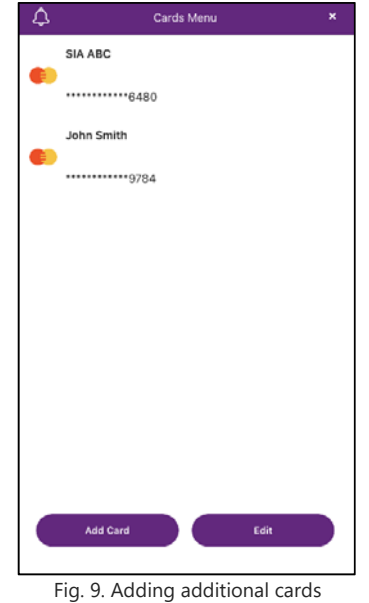

**3. Making purchases on the Internet, using biometrics as the authentication method:**  When paying for online purchases, enter your payment card data as the payment method. To save

biometrics as the authentication method, first tap "Change authentication method" (Fig. 10).

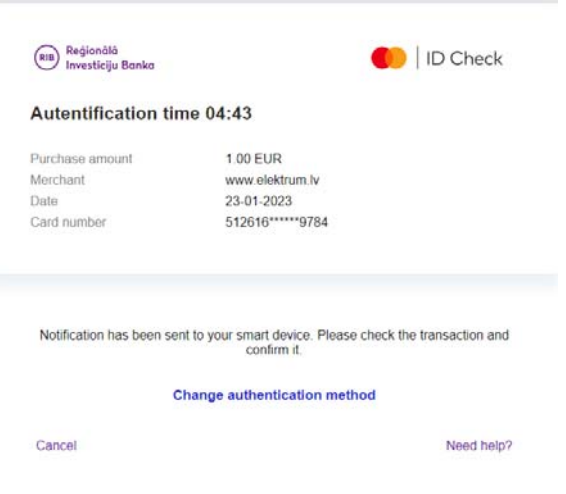

Fig. 10. Changing the authentication method

To save biometrics as the authentication method, check "Remember my choice" (Fig. 11).

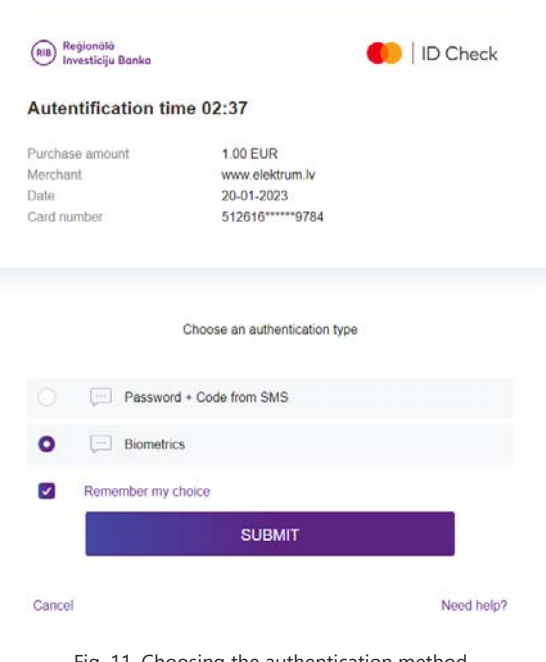

Fig. 11. Choosing the authentication method

After choosing the authentication method, tap the button "Submit", whereafter you will see the respective notification (Fig. 12).

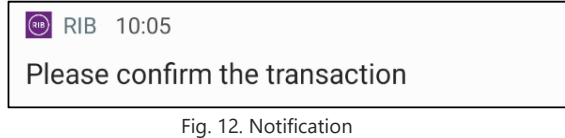

After opening the notification, you will see purchase details. To confirm the purchase, tap the button "Approve" (Fig. 13).

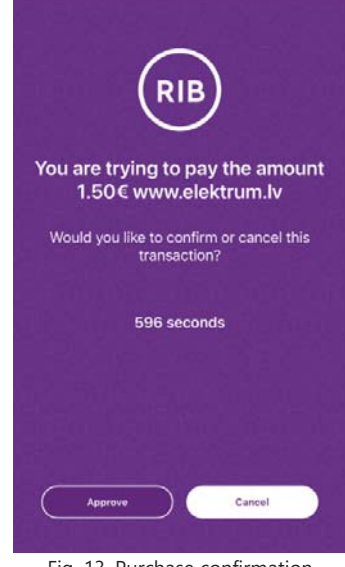

Fig. 13. Purchase confirmation

In the event you do not see any notification, the purchase can be confirmed by selecting the section "Notifications" in the application (Fig. 14). After tapping "Notifications", a window with purchase details will open.

To confirm the purchase, tap the button "Approve" (Fig. 13).

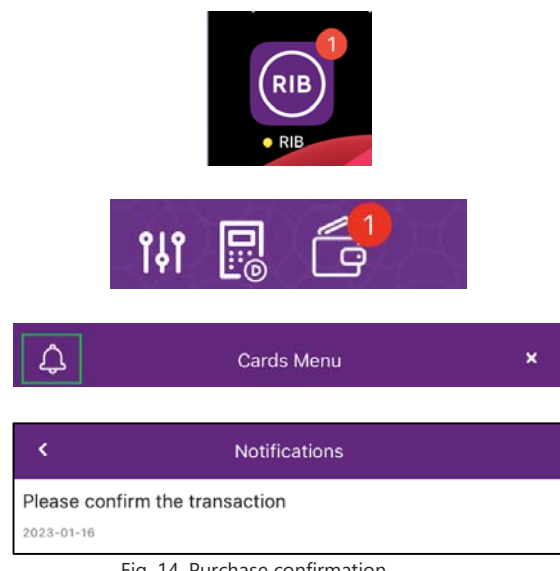

Fig. 14. Purchase confirmation

**4. Editing the payment card name/ Deleting payment cards in the "Cards menu"** 

Enter the "Cards menu" to see your registered payment cards.

a. To edit the name assigned to your payment card or assign a name to your payment card, if no name was assigned, select the required card and swipe left across the screen (Fig. 15). After the "Edit / Delete" buttons appear on the screen (Fig. 16.), tap the "Edit" button.

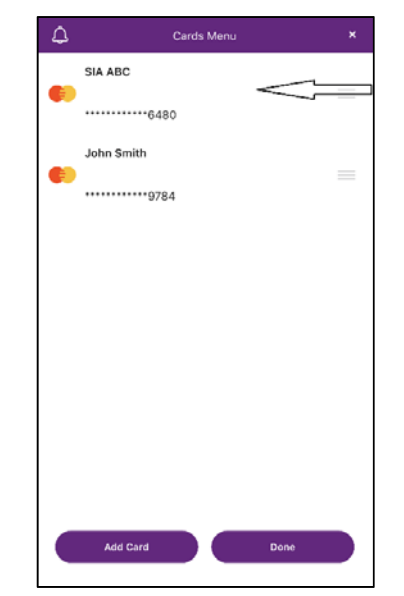

Fig. 15. Editing the card name/ Deleting payment cards

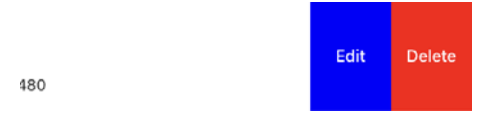

Fig. 16. Editing the card name/ Deleting payment cards

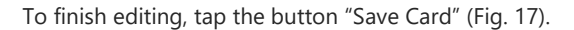

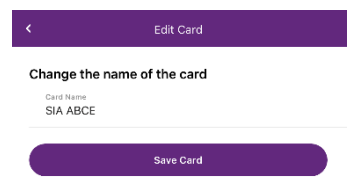

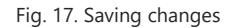

b. To delete a payment card from the list of your registered payment cards, choose the required payment card and swipe left across the screen (Fig. 15). After the "Edit / Delete" buttons appear on the screen (Fig. 16.), tap the "Delete" button. To finish deletion, confirm this action by tapping "Yes" (Fig. 18).

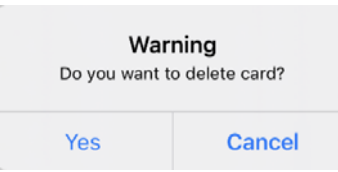